## **LED-banner1**

LED banner / displej se svou šířkou 49,5 cm a výškou 11 cm nabízí dostatečně velký prostor pro tvorbu textu o různých velikostech pro skvělou čitelnost již z dálky či vložení obrazu prostřednictvím aplikace z mobilního zařízení s operačním systémem Android nebo IOS. Skvělá pomůcka, pro řidiče Taxi, ale své využití najde v každém automobilu brázdících naše cesty.

Na displeji můžete upozornit okolní řidiče na převážené břemeno, nebo jednoduše upozornit, že v autě se nachází zdravotně postižený, proto by měli řidiči být ohleduplnější k vašemu vozidlu.

Využití LED banneru pro reklamní nebo informativní účely je opravdu mnohostranné, a to v různých odvětvích – restauracích, cestovních agenturách, servisech a atd.

- *LED banner specifikace:*
- Velikost rámu: 495 x 110 x 18 mm
- Velikost displeje: 478 x 95
- Váha: 710 g
- Velikost rozteče bodů: 2,97 mm
- Rozlišení: 160 x 32 bodů
- **WIFI připojení**, volně stažitelná aplikace pro obsluhu z mobilního zařízení "LED space"
- Rám: hliníková slitina
- Barva zobrazení: plnobarevné
- Podpora funkcí: JPG, GIF, TEXT
- Vstupní napětí: 12 V 30 W přes CL adaptér
- Instalace pomocí dvou držáků s přísavkou
- · Interiérové použití
- Délká napéjecího kabelu: 5 m

Obsah balení: 1x plnobarevný LED displej 2x držák s přísavkou 1x napájecí kabel s CL adaptérem 1x manuál

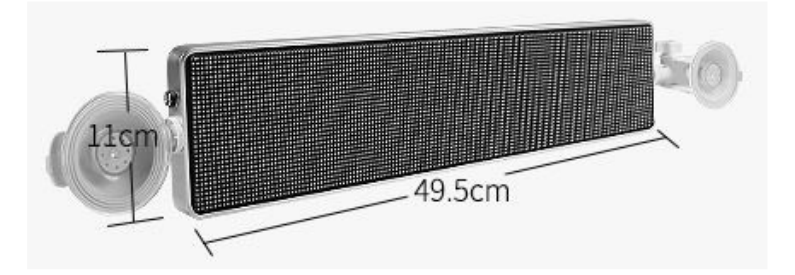

## **Použití aplikace "LED space"**

Pomocí barcode umístěnému na zadní části panelu, stáhněte obslužný program (LED space) do

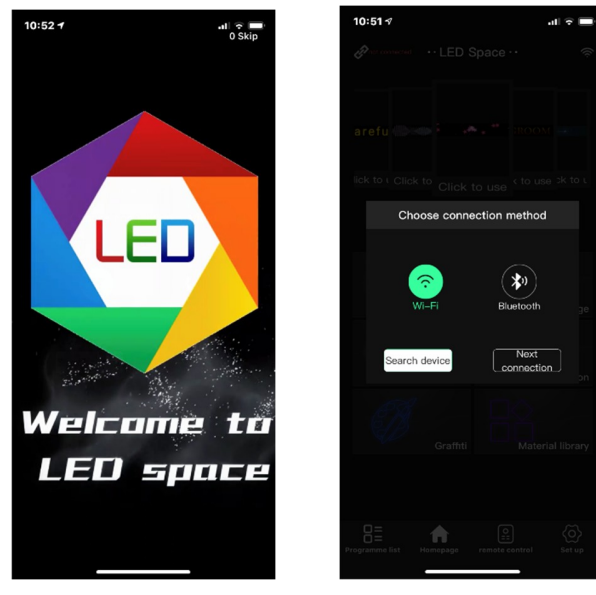

vašeho telefonu.

Následně aplikaci otevřete.

Připojte se s panelem pomocí WI-FI připojení, vyhledejte zařízení YSxxxxxxxxxx, pokud je vyžadováno heslo zadejte "12345678".

Po otevření aplikace se tobrazí základní nabídka, ve vrchní části potveďte připojení zařízení

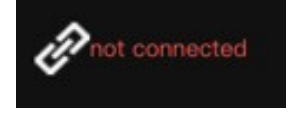

dojde ke změně zobrazení ikony

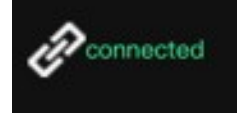

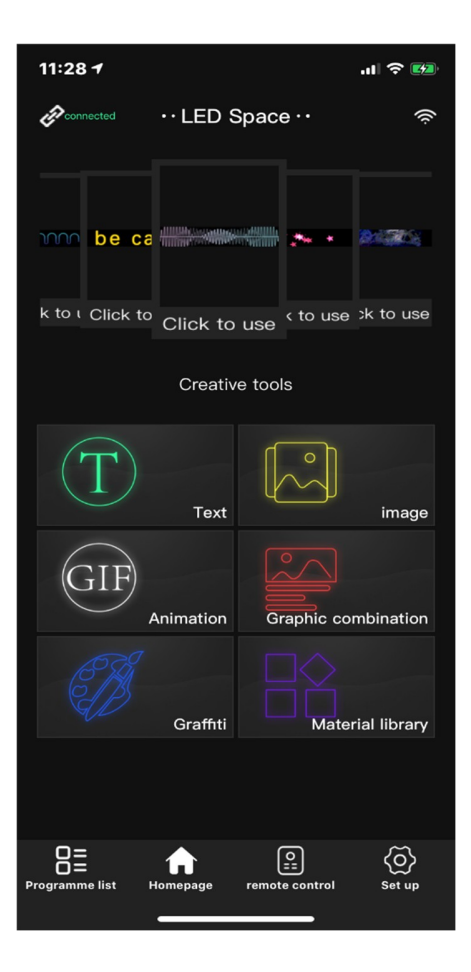

Hlavní nabídka: Text – nastavení textu jaký a jak se má zobrazit Image – nastavení jaký obrázek se má zobrazit Animation – nastavení animace Grafiti – nastavení zobrazení malby Material library – výběr přednastavených

pohyblivých upoutávek

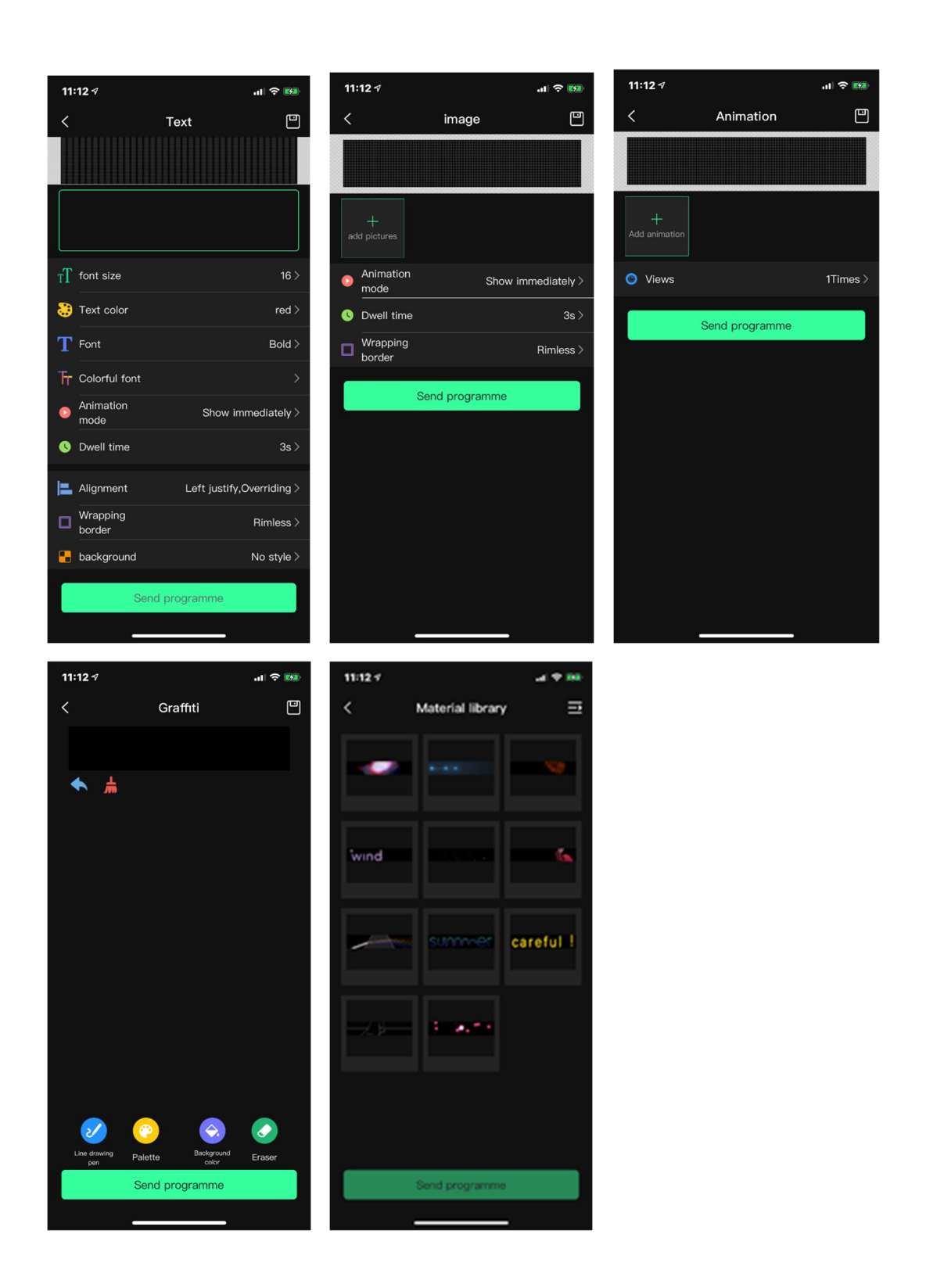

Textu lze nastavit velikost písma, barva, font, čas zobrazení, rámeček, od kud se má nápis zobrazit, atd.

Výběr obrázku, provedete výběrem z telefonu a lze nastavit velikost výstřižku z vybraného obrázku, nastavit jak se má obrázek zobrazit a čas zobrazení obrázku.

Výběr fotografie, provedete výběrem z telefonu a lze nastavit velikost výstřižku z vybrané fotografie a čas zobrazení fotografie.

Vytvoření malby, lze vytvořit pomocí aplikace krezbu.

Výběr přednastavených pohyblivých upoutávek, kterými můžete proložit své prezentace.

## **Setup – Nastavení**

Nastavení: například změna hesla pro WI-FI, nastavení jazyka, informace o verzi apod.

ovládání zařízení pomocí aplikace jako dálkové ovládání.

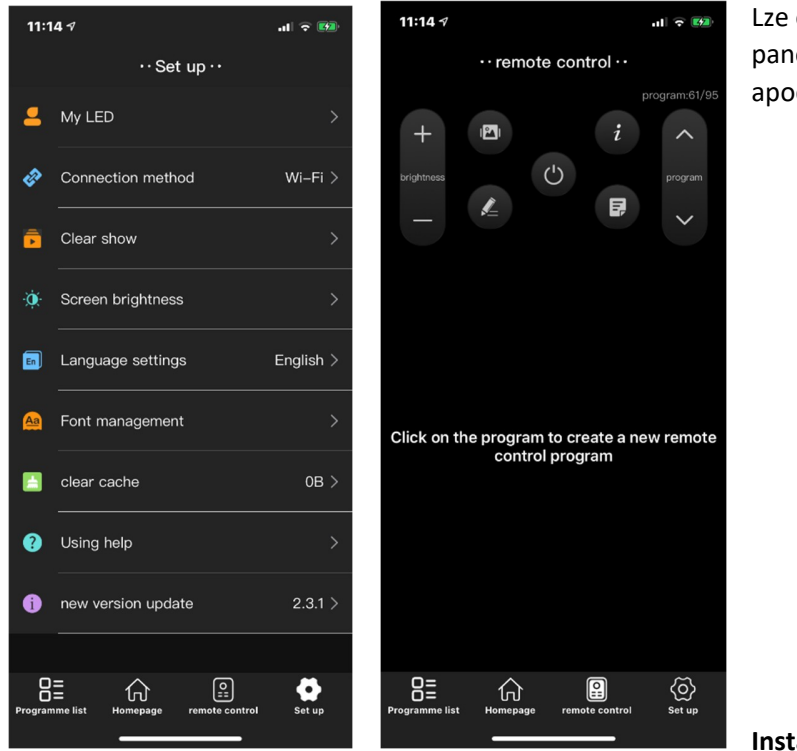

ovládat například: vypnout/zapnout iel, jas panelu, výběr programu, textu apod.

**Instalace panelu.**

Panel instalujte na suché ne vlhké místo.

Instalace se provádí pomocí dvou přísavek, které našroubujete na levý a pravý bok panelu, následně přitlačte otevřené přísavky na čistý, odmaštěný, hladký povrh a přísavky přitáhněte.

Připojte napájecí kabel do panelu a následně zapojte do CL zásuvky s napětím 12 V.

Cl zástrčka je vybavena USB slotem pro napájení například telefonu, kterým panel budete obsluhovat, zatížení USB slotu 5 V / 2 A.

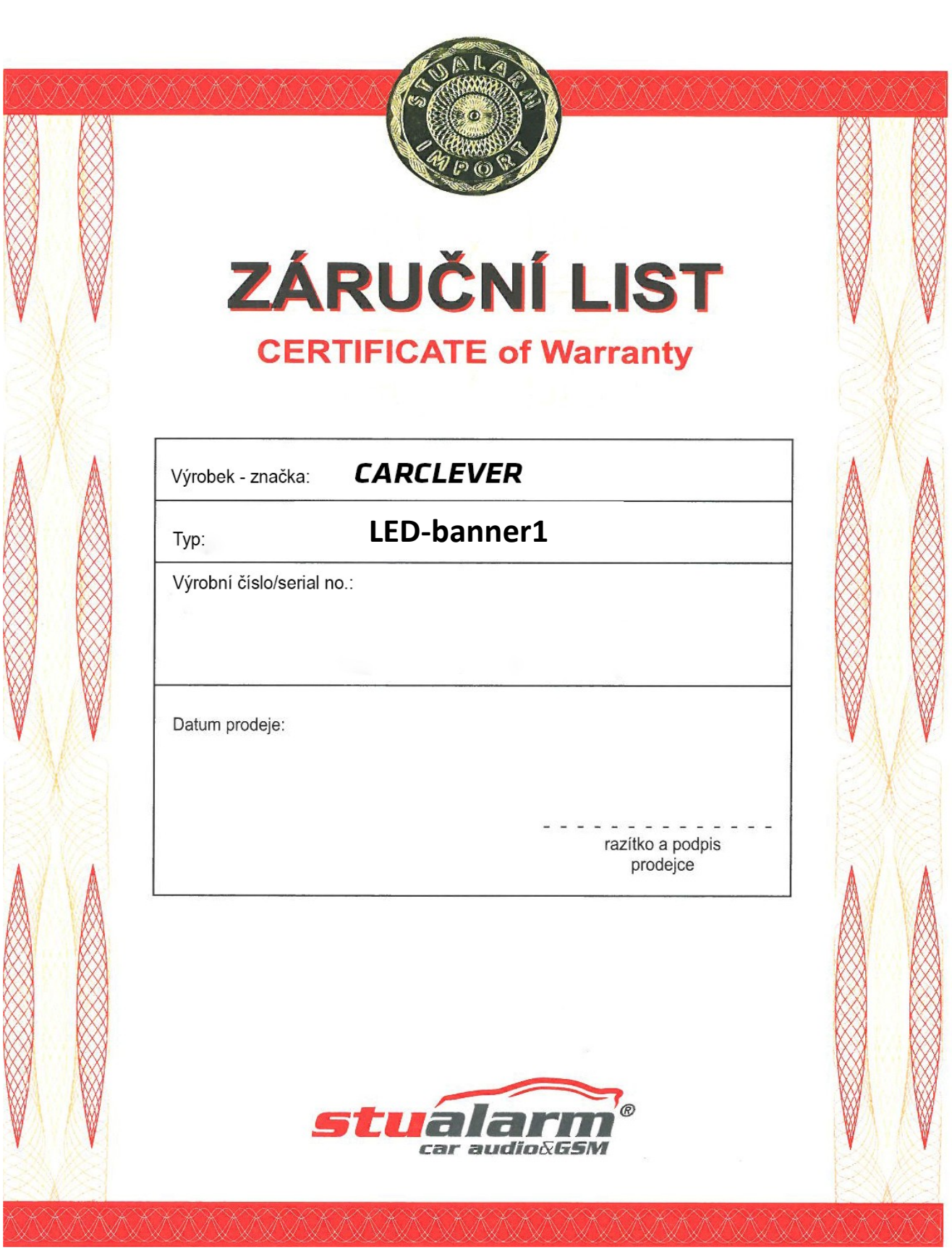

![](_page_5_Picture_20.jpeg)

 $\mathsf{I}$ 

Výrobce/dovozce: Stualarm import, s.r.o. Na Křivce 30, Praha 10

![](_page_5_Picture_2.jpeg)